## **BAB V**

## **IMPLEMENTASI DAN PENGUJIAN**

#### **5.1 IMPLEMENTASI PROGRAM**

Implementasi program digunakan untuk menerapkan perancangan halaman yang ada pada program dimana implementasi ini juga menguji program yang dibuat telah sesuai dengan sistem yang dirancang sehingga program yang dibuat tidak terjadi kesalahan dari dari sisi sistem maupun dari sisi *coding* dan memudahkan penulis untuk melakukan pengecekan dengan sistem yang telah dibuat apakah telah sesuai dan dapat memecahkan masalah yang terjadi di CV. PO. BHI Ekspress Jambi yang digunakan untuk mengelola data penjualan tiket. Adapun implementasi pada CV. PO. BHI Ekspress Jambi dapat dijabarkan sebagai berikut:

1. Halaman *Login*

Halaman *login* merupakan halaman yang digunakan oleh admin atau karyawan untuk masuk ke halaman utama dengan mengisi nama dan *password* pada *form* yang telah tersedia dengan benar. Gambar 5.1 merupakan hasil implementasi dari rancangan pada gambar 4.29.

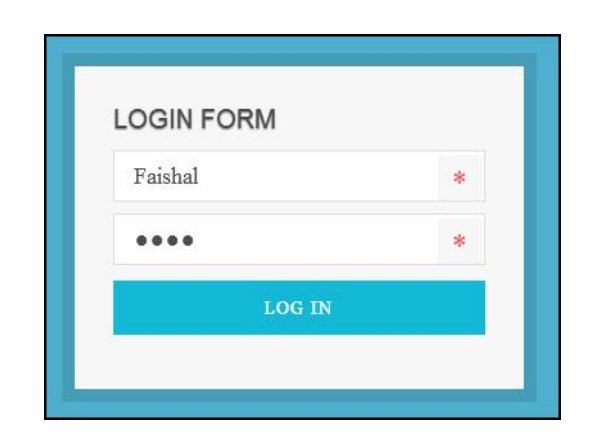

**Gambar 5.1** *Login*

2. Halaman Data Admin

Halaman data admin merupakan halaman yang menampilkan *form* penambah data admin dan tabel untuk melakukan pengolahan data yang dapat mengubah dan menghapus dari dalam sistem. Gambar 5.2 merupakan hasil implementasi dari rancangan pada gambar 4.30.

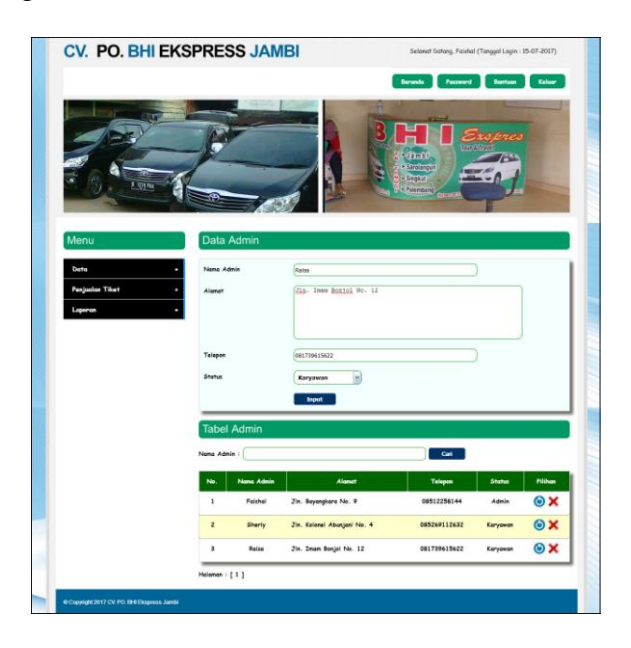

**Gambar 5.2 Data Admin**

3. Halaman Data Rute

Halaman data rute merupakan halaman yang menampilkan *form* penambah data rute dan tabel untuk melakukan pengolahan data yang dapat mengubah dan menghapus dari dalam sistem. Gambar 5.3 merupakan hasil implementasi dari rancangan pada gambar 4.31.

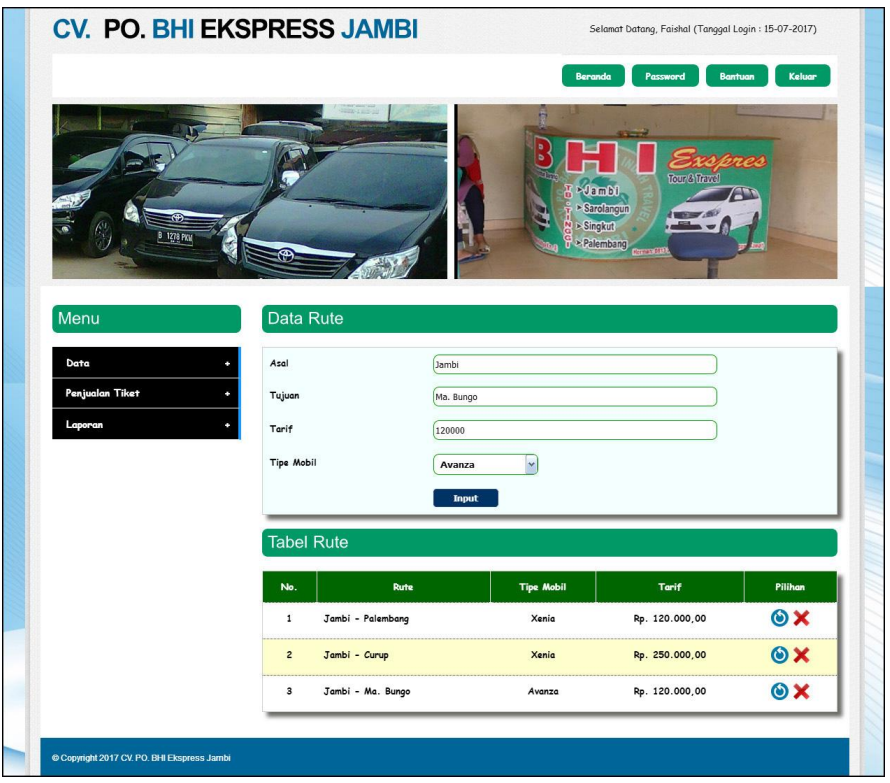

**Gambar 5.3 Data Rute**

4. Halaman Data Tiket

Halaman data tiket merupakan halaman yang menampilkan *form* penambah data tiket dan tabel untuk melakukan pengolahan data yang dapat mengubah dan menghapus dari dalam sistem. Gambar 5.4 merupakan hasil implementasi dari rancangan pada gambar 4.32.

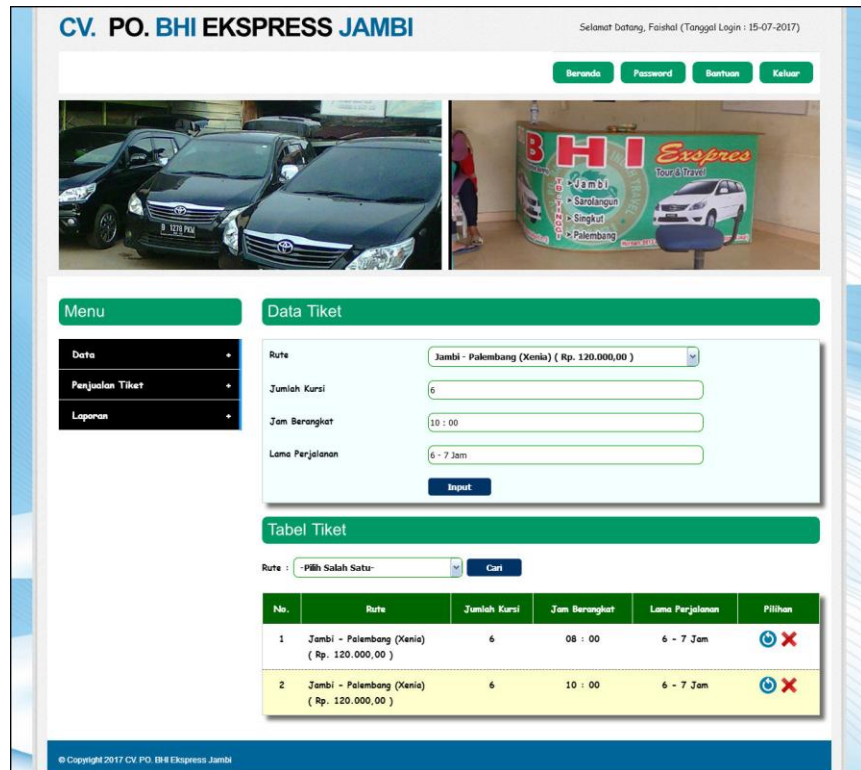

**Gambar 5.4 Data Tiket**

## 5. Halaman Data Mobil

Halaman data mobil merupakan halaman yang menampilkan *form* penambah data tiket dan tabel untuk melakukan pengolahan data yang dapat mengubah dan menghapus dari dalam sistem. Gambar 5.5 merupakan hasil implementasi dari rancangan pada gambar 4.33.

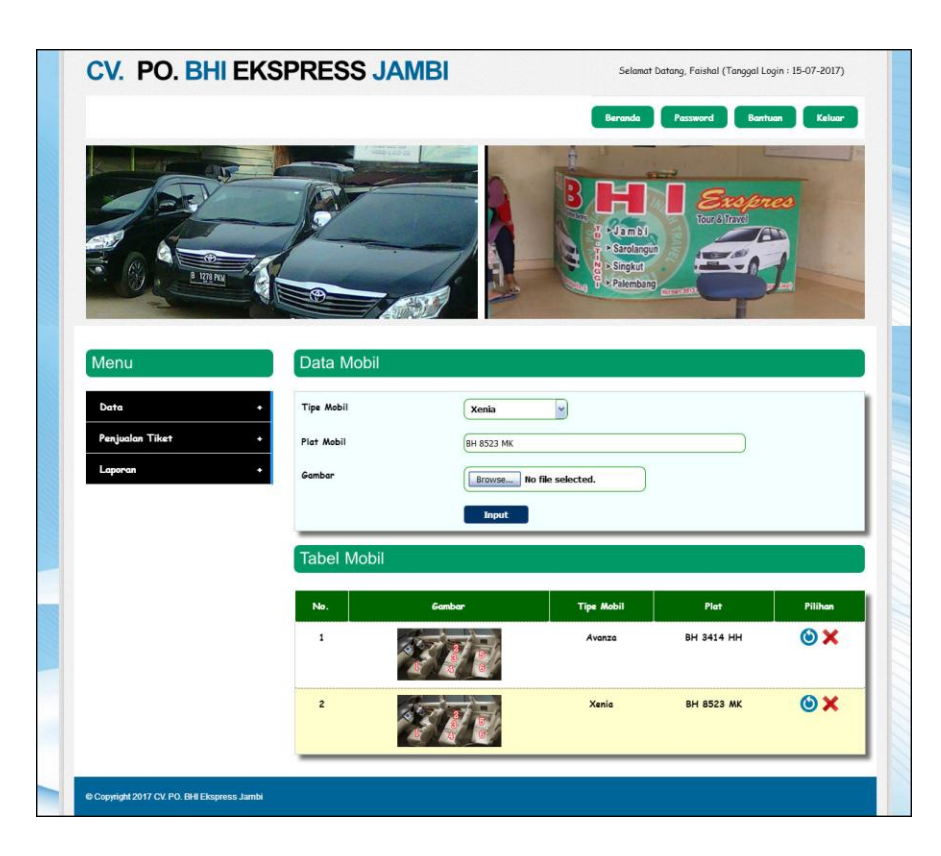

**Gambar 5.5 Data Mobil**

# 6. Halaman Data Supir

Halaman data supir merupakan halaman yang menampilkan *form* penambah data supir dan tabel untuk melakukan pengolahan data yang dapat mengubah dan menghapus dari dalam sistem. Gambar 5.6 merupakan hasil implementasi dari rancangan pada gambar 4.34.

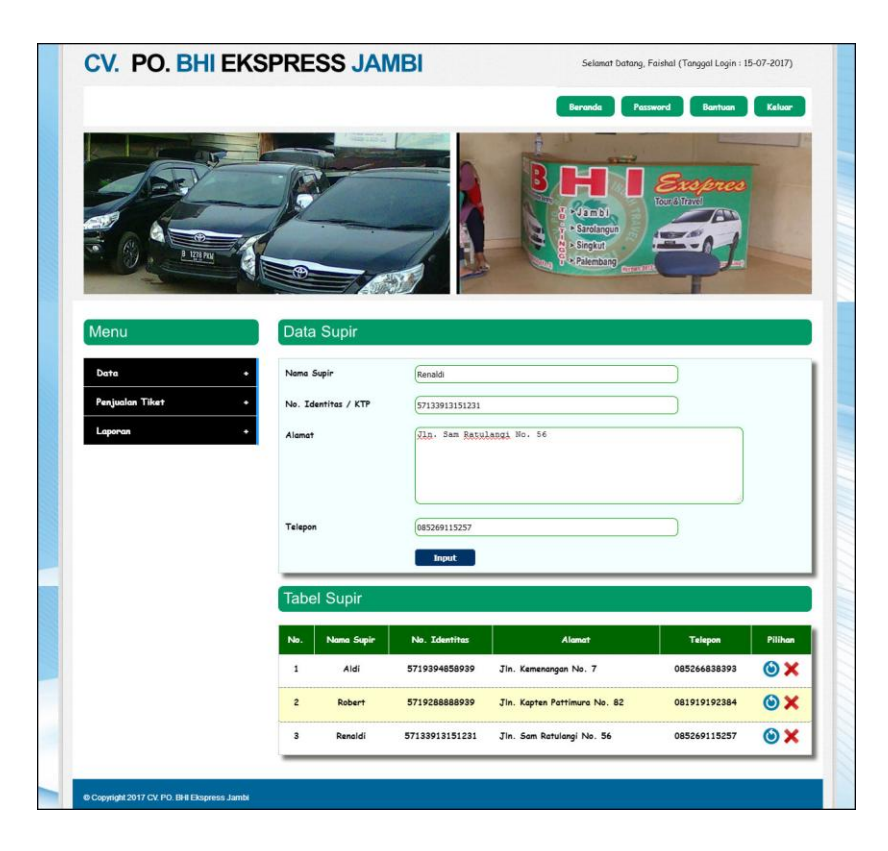

**Gambar 5.6 Data Supir**

7. Halaman Tambah Penjualan Tiket

Halaman tambah penjualan tiket merupakan halaman yang digunakan untuk menambah data penjualan tiket yang baru ke dalam sistem dengan mengisi nama penumpang, alamat, telepon, nomor kursi, dan pembayaran pada *form* yang telah tersedia pada sistem. Gambar 5.7 merupakan hasil implementasi dari rancangan pada gambar 4.35.

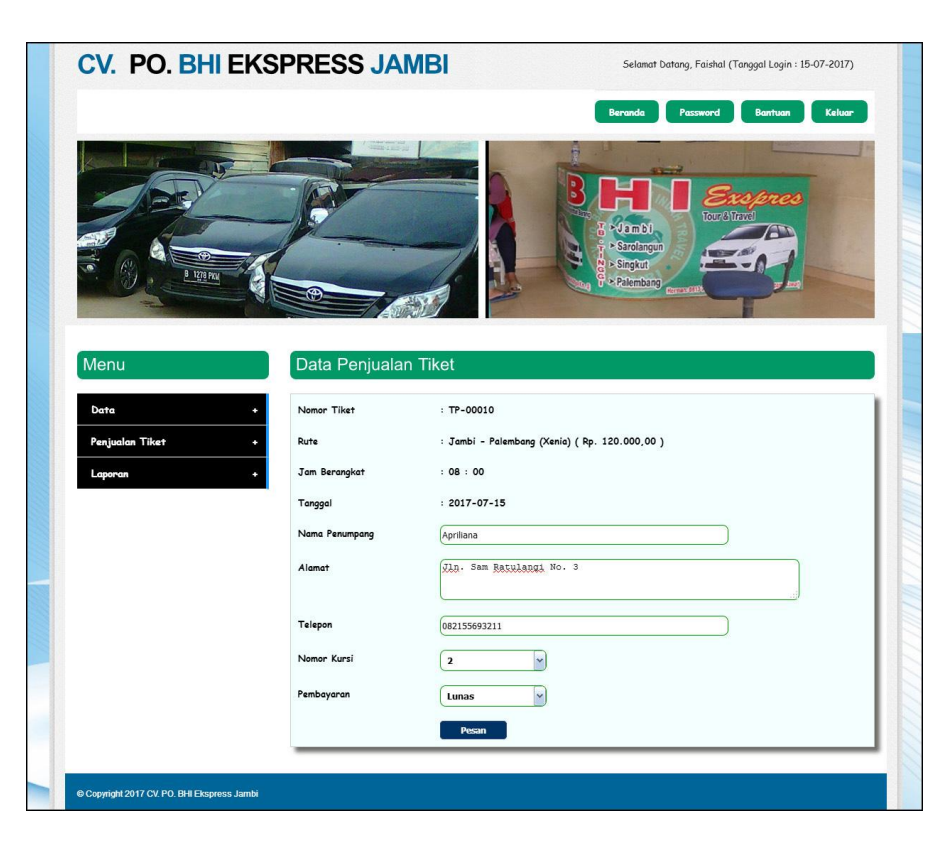

**Gambar 5.7 Tambah Penjualan Tiket**

8. Halaman Mengisi Keberangkatan Mobil

Halaman mengisi keberangkatan mobil merupakan halaman yang digunakan untuk menambah data keberangkatan mobil yang baru ke dalam sistem dengan memilih mobil dan supir pada *form* yang telah tersedia pada sistem. Gambar 5.8 merupakan hasil implementasi dari rancangan pada gambar 4.36.

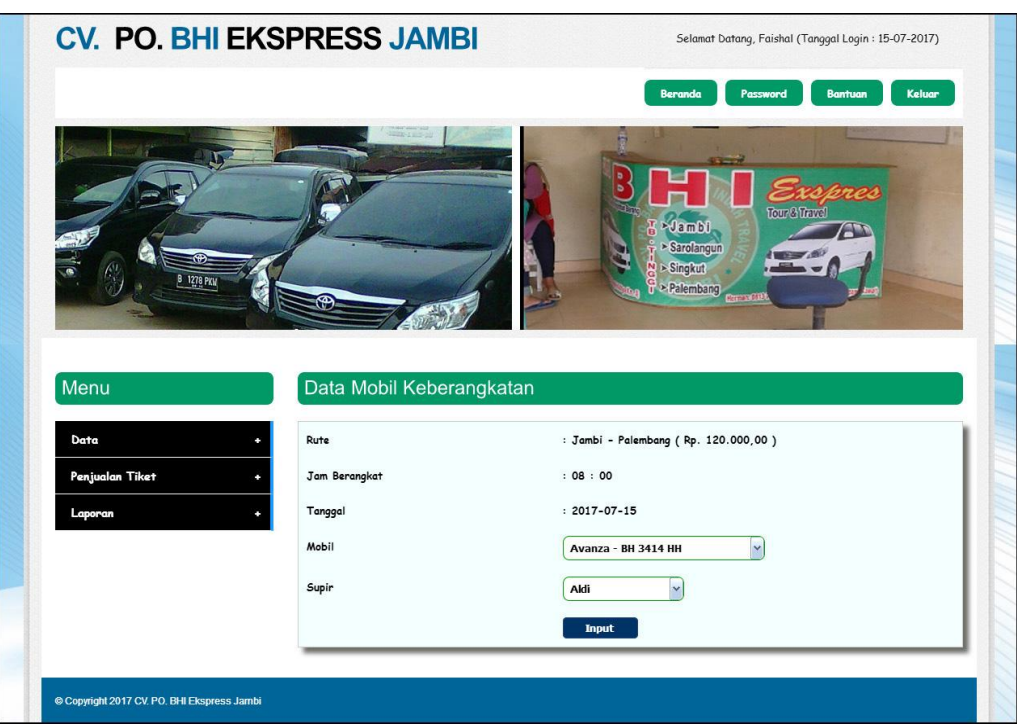

**Gambar 5.8 Mengisi Keberangkatan Mobil**

### 9. Halaman Beranda

Halaman beranda merupakan tampilan awal untuk admin ataupun karyawan setelah melakukan *login* dimana pada halaman ini berisikan informasi mengenai gambaran umum dari CV. PO. BHI Ekspress Jambi dan terdapat menu – menu dan *link – link* yang dapat digunakan untuk membuka halaman lainnya. Gambar 5.9 merupakan hasil implementasi dari rancangan pada gambar 4.37.

![](_page_8_Picture_0.jpeg)

**Gambar 5.9 Beranda**

#### 10. Halaman Tabel Penjualan Tiket

Halaman tabel penjualan tiket merupakan halaman yang digunakan oleh admin untuk melihat informasi mengenai data penjualan tiket berdasarkan tanggalnya seperti rute, kursi kosong, nomor kursi kosong, jam berangkat, dan lama perjalanan serta terdapat *link* yang digunakan untuk melihat detail dari penjualan tiket tersebut sesuai dengan kebutuhan dari pengguna sistem. Gambar 5.10 merupakan hasil implementasi dari rancangan pada gambar 4.38.

![](_page_9_Picture_0.jpeg)

**Gambar 5.10 Tabel Penjualan Tiket**

11. Halaman Laporan Data Penumpang

Halaman laporan data penumpang merupakan halaman yang menampilkan data penumpang yang telah tersimpan ke dalam sistem dan terdapat tombol untuk mencetak laporan sesuai dengan kebutuhannya. Gambar 5.11 merupakan hasil implementasi dari rancangan pada gambar 4.39.

| No.            | Nama     | Alamat                       | Telp         |
|----------------|----------|------------------------------|--------------|
| $\mathbf{1}$   | Amir     | Jln. Kelambongan No. 7       | 081921002150 |
| $\overline{2}$ | Apriyadi | Jln. Timor No. 3             | 085212312325 |
| $\overline{3}$ | Faris    | Jln. Kapten Pattimura No. 90 | 085269115699 |
| $\overline{4}$ | Jovinus  | Jln. Kapten Pattimura No. 5  | 085369182251 |
| 5              | Jovinus  | Jln. Kapten Pattimura No. 3  | 081269551122 |
| 6              | Mely     | Jln. Kemayoran No. 3         | 085351429941 |
| $\overline{7}$ | Regina   | Jln. Teuku Umar No. 3        | 085396136911 |
| $\sf B$        | Reza     | Jln. Kebun Jeruk No. 3       | 085145813622 |
| $\overline{9}$ | Ring     | Jln. Yusuf Nasri No. 5       | 081955183322 |

**Gambar 5.11 Laporan Data Penumpang**

#### 12. Halaman Laporan Data Rute

Halaman laporan data rute merupakan halaman yang menampilkan data rute yang telah tersimpan ke dalam sistem dan terdapat tombol untuk mencetak laporan sesuai dengan kebutuhannya. Gambar 5.12 merupakan hasil implementasi dari rancangan pada gambar 4.40.

|                                                                                      |                       | CV. PO. BHI EKSPRESS JAMBI<br>Laporan Data Rute<br>Alamat : Suka Karya, Kota Baru, Kota Jambi, Jambi 36124<br>Telepon: 0852 6775 4545 |                |
|--------------------------------------------------------------------------------------|-----------------------|----------------------------------------------------------------------------------------------------|----------------|
| No.                                                                                  | Rute                  | <b>Tipe Mobil</b>                                                                                                    | Harga          |
|                                                                                      | Jambi - Palembang     | <b>Xenia</b>                                                                                                    | Rp. 120.000,00 |
| $\overline{c}$                                                                       | Jambi - Curup         | Xenia                                                                                                    | Rp. 250.000,00 |
| $\overline{3}$                                                                       | Jambi - Ma. Bungo     | Avanza                                                                                                    | Rp. 120.000,00 |
| Jambi, 15-07-2017<br>Admin CV. PO. BHI EKSPRESS JAMBI<br>(Faishal)<br>$\text{Cotak}$ | Kembali Ke Menu Utama |                                                                                                    |                |

**Gambar 5.12 Laporan Data Rute**

13. Halaman Laporan Data Tiket

Halaman laporan data tiket merupakan halaman yang menampilkan data tiket yang telah tersimpan ke dalam sistem dan terdapat tombol untuk mencetak laporan sesuai dengan kebutuhannya. Gambar 5.13 merupakan hasil implementasi dari rancangan pada gambar 4.41.

| No.<br><b>Jumlah Kursi</b><br>Jam Berangkat<br>Rute<br><b>Tipe Mobil</b><br>08:00<br>Jambi - Palembang ( Rp. 120.000,00 )<br><b>Xenia</b><br>6<br>$\overline{\mathbf{z}}$<br>Jambi - Palembang (Rp. 120.000,00)<br>10:00<br>Xenia<br>6<br>Jambi, 15-07-2017 |  | CV. PO. BHI EKSPRESS JAMBI<br>Laporan Data Tiket<br>Alamat : Suka Karya, Kota Baru, Kota Jambi, Jambi 36124<br>Telepon: 0852 6775 4545 |  |                 |
|----------------------------------------------------------------------------------------------------|--|----------------------------------------------------------------------------------------------------|--|-----------------|
|                                                                                                    |  |                                                                                                    |  | Lama Perjalanan |
|                                                                                                    |  |                                                                                                    |  | $6 - 7$ Jam     |
|                                                                                                    |  |                                                                                                    |  | $6 - 7$ Jam     |
| Admin CV, PO. BHI EKSPRESS JAMBI<br>(Faishal)                                                                                                    |  |                                                                                                    |  |                 |

**Gambar 5.13 Laporan Data Tiket**

#### 14. Halaman Laporan Data Mobil

Halaman laporan data mobil merupakan halaman yang menampilkan data mobil yang telah tersimpan ke dalam sistem dan terdapat tombol untuk mencetak laporan sesuai dengan kebutuhannya. Gambar 5.14 merupakan hasil implementasi dari rancangan pada gambar 4.42.

|                                                       |        | CV. PO. BHI EKSPRESS JAMBI<br>Laporan Data Mobil<br>Alamat : Suka Karya, Kota Baru, Kota Jambi, Jambi 36124<br>Telepon: 0852 6775 4545 |                   |
|-------------------------------------------------------|--------|----------------------------------------------------------------------------------------------------|-------------------|
| No.                                                   | Gambar | Nama Mobil                                                                                                    | Plat              |
|                                                       |        | Avanza                                                                                                    | <b>BH 3414 HH</b> |
| $\overline{2}$                                        |        | Xenia                                                                                                    | <b>BH 8523 MK</b> |
| Jambi, 15-07-2017<br>Admin CV. PO. BHI EKSPRESS JAMBI |        |                                                                                                    |                   |
| (Faishal)<br>Kembali Ke Menu Utama<br>Cetak           |        |                                                                                                    |                   |

**Gambar 5.14 Laporan Data Mobil**

#### 15. Halaman Laporan Data Supir

Halaman laporan data supir merupakan halaman yang menampilkan data supir yang telah tersimpan ke dalam sistem dan terdapat tombol untuk mencetak laporan sesuai dengan kebutuhannya. Gambar 5.15 merupakan hasil implementasi dari rancangan pada gambar 4.43.

| CV. PO. BHI EKSPRESS JAMBI<br>Laporan Data Supir<br>Alamat : Suka Karya, Kota Baru, Kota Jambi, Jambi 36124<br>Telepon: 0852 6775 4545 |                                                           |                             |              |               |  |  |  |
|----------------------------------------------------------------------------------------------------|-----------------------------------------------------------|-----------------------------|--------------|---------------|--|--|--|
| No.                                                                                                    | Nama                                                      | Alamat                      | Telp         | <b>Status</b> |  |  |  |
|                                                                                                    | Faishal                                                   | Jln. Bayangkara No. 9       | 08512258144  | Admin         |  |  |  |
| $\overline{c}$                                                                                                    | Sherly                                                    | Jln. Kolonel Abunjani No. 4 | 085269112632 | Karyawan      |  |  |  |
| $\overline{3}$                                                                                                    | Raisa                                                     | Jln. Imam Bonjol No. 12     | 081739615622 | Karyawan      |  |  |  |
| Jambi, 15-07-2017<br>(Faishal)<br>Cetak                                                                                                | Admin CV. PO. BHI EKSPRESS JAMBI<br>Kembali Ke Menu Utama |                             |              |               |  |  |  |

**Gambar 5.15 Laporan Data Supir**

## 16. Halaman Laporan Penjualan Tiket

Halaman laporan penjualan tiket merupakan halaman yang menampilkan data penjualan tiket berdasarkan tanggal yang telah dipilih oleh pengguna sistem dan menampilkan no. tiket, mobil, supir, no. kursi, tanggal dan status. Gambar 5.16 merupakan hasil implementasi dari rancangan pada gambar 4.44.

![](_page_12_Picture_33.jpeg)

![](_page_12_Figure_5.jpeg)

## **5.2 LINGKUNGAN UJI COBA**

Uji coba dilakukan pada komputer milik penulis, yang telah disebutkan speksifikasinya pada bab sebelumnya. Adapun kebutuhan perangkat keras dan perangkat lunak minimal komputer yang dimiliki agar sistem dapat berjalan secara optimal adalah:

- 1. Perangkat Keras (*Hardware*)
	- a. *Hardware* yang digunakan adalah sebuah komputer dengan spesifikasi :
		- *processor* Core i3 @ 2,27 Ghz
		- RAM 2 GB DDR2, *hard disk* 500GB
	- b. *Mouse*
	- c. *Printer Inkjet*
- 2. Perangkat Lunak (*Software*)

*Software* yang digunakan antara lain :

- *a.* XAMPP
- *b. Dreamweaver* CS5
- *c. Browser*

### **5.3 PENGUJIAN**

Untuk mengetahu keberhasilan dari implementasi sistem yang telah dilakukan, maka penulis melakukan tahap pengujian terhadapat sistem secara fungsional, yaitu dengan menggunakan *unit testing* yang difokuskan oada modul, modul terkecil yang terdapat pada sistem, dan kemudian dilanjutkan dengan metode

*integrated testing* yang mengujian modul – modul yang terdapat pada sistem secara keseluruhan. Adapun beberap tahap pengujian yang telah dilakukan adalah sebagai berikut :

| No. | Deskripsi               | Prosedur<br>Pengujian | Masukan                                                | Keluaran yang<br>Diharapkan                     | Hasil yang<br>didapat                                  | Kesimpul<br>an |
|-----|-------------------------|-----------------------|--------------------------------------------------------|-------------------------------------------------|--------------------------------------------------------|----------------|
|     | Pengujian<br>pada login | Jalankan<br>sistem    | Isi nama $=$<br>"admin" dan<br>$password =$<br>"admin" | Menuju ke<br>halaman utama                      | Menuju ke<br>halaman<br>utama                          | Baik           |
| 2   | Pengujian<br>pada login | Jalankan<br>sistem    | Isi nama $=$ "tes"<br>dan <i>password</i> =<br>"tes"   | Pesan:"<br>nama atau<br>password anda<br>salah" | Pesan:"<br>nama atau<br><i>password</i> anda<br>salah" | Baik           |

**Tabel 5.1 Tabel Pengujian** *Login*

**Tabel 5.2 Tabel Pengujian Mengelola Data Admin**

| No.            | Deskripsi  | Prosedur                | Masukan                            | Keluaran yang | Hasil yang  | Kesimp      |
|----------------|------------|-------------------------|------------------------------------|---------------|-------------|-------------|
|                |            | Pengujian               |                                    | Diharapkan    | didapat     | ulan        |
| $\mathbf{1}$   | Pengujian  | - Jalankan              | Isi                                | Pesan "anda   | Pesan "anda | Baik        |
|                | pada       | sistem                  | - nama admin                       | berhasil      | berhasil    |             |
|                | menambah   | - <i>login</i> admin    | alamat<br>$\overline{\phantom{a}}$ | menambah      | menambah    |             |
|                | data admin | - klik menu data        | - telepon                          | data admin"   | data admin" |             |
|                |            | admin                   | status                             |               |             |             |
| 2              | Pengujian  | - Jalankan              | Isi                                | Pesan "anda   | Pesan "anda | <b>Baik</b> |
|                | pada       | sistem                  | - nama admin                       | belum selesai | helum       |             |
|                | menambah   | - login admin           | alamat<br>$\overline{\phantom{0}}$ | melengkapi    | selesai     |             |
|                | data admin | - klik menu data        | - telepon                          | data"         | melengkapi  |             |
|                |            | admin                   | status                             |               | data"       |             |
|                |            |                         | jika salah satu                    |               |             |             |
|                |            |                         | belum diisi                        |               |             |             |
| 3              | Pengujian  | - Jalankan              | Mengisi data                       | Pesan "anda   | Pesan "anda | Baik        |
|                | pada       | sistem                  | ubahan                             | berhasil      | berhasil    |             |
|                | mengubah   | - <i>login</i> admin    |                                    | mengubah data | mengubah    |             |
|                | data admin | - klik menu data        |                                    | admin"        | data admin" |             |
|                |            | admin                   |                                    |               |             |             |
|                |            | - klik <i>link</i> ubah |                                    |               |             |             |
| $\overline{4}$ | Pengujian  | - Jalankan              | Data ubah ada                      | Pesan "anda   | Pesan "anda | Baik        |
|                | pada       | sistem                  | yang belum                         | belum selesai | belum       |             |
|                | mengubah   | - login admin           | terisi                             | melengkapi    | selesai     |             |
|                | data admin | - klik menu data        |                                    | data"         | melengkapi  |             |
|                |            | admin                   |                                    |               | data"       |             |
|                |            | - klik <i>link</i> ubah |                                    |               |             |             |
| 5              | Pengujian  | - Jalankan              |                                    | Pesan "anda   | Pesan "anda | <b>Baik</b> |
|                | pada       | sistem                  |                                    | berhasil      | berhasil    |             |

![](_page_15_Picture_646.jpeg)

| No.          | Deskripsi                                   | Prosedur<br>Pengujian                                                                         | Masukan                                                                                | Keluaran yang<br>Diharapkan                         | Hasil yang<br>didapat                                  | Kesimp<br>ulan |
|--------------|---------------------------------------------|-----------------------------------------------------------------------------------------------|----------------------------------------------------------------------------------------|-----------------------------------------------------|--------------------------------------------------------|----------------|
| $\mathbf{1}$ | Pengujian<br>pada<br>menambah<br>data rute  | - Jalankan<br>sistem<br>- <i>login</i> admin<br>- klik menu data<br>rute                      | Isi<br>- asal<br>tujuan<br>- tarif<br>- tipe mobil                                     | Pesan "anda<br>berhasil<br>menambah<br>data rute"   | Pesan "anda<br>berhasil<br>menambah<br>data rute"      | Baik           |
| 2            | Pengujian<br>pada<br>menambah<br>data rute  | - Jalankan<br>sistem<br>- <i>login</i> admin<br>- klik menu data<br>rute                      | Isi<br>- asal<br>- tujuan<br>- tarif<br>- tipe mobil<br>jika salah satu<br>belum diisi | Pesan "anda<br>belum selesai<br>melengkapi<br>data" | Pesan "anda<br>belum<br>selesai<br>melengkapi<br>data" | Baik           |
| 3            | Pengujian<br>pada<br>mengubah<br>data rute  | - Jalankan<br>sistem<br>- login admin<br>- klik menu data<br>rute<br>- klik link ubah         | Mengisi data<br>ubahan                                                                 | Pesan "anda<br>berhasil<br>mengubah data<br>rute"   | Pesan "anda<br>berhasil<br>mengubah<br>data rute"      | Baik           |
| 4            | Pengujian<br>pada<br>mengubah<br>data rute  | - Jalankan<br>sistem<br>- login admin<br>- klik menu data<br>rute<br>- klik <i>link</i> ubah  | Data ubah ada<br>yang belum<br>terisi                                                  | Pesan "anda<br>belum selesai<br>melengkapi<br>data" | Pesan "anda<br>belum<br>selesai<br>melengkapi<br>data" | Baik           |
| 5            | Pengujian<br>pada<br>menghapus<br>data rute | - Jalankan<br>sistem<br>- login admin<br>- klik menu data<br>rute<br>- klik <i>link</i> hapus |                                                                                        | Pesan "anda<br>berhasil<br>menghapus<br>data rute"  | Pesan "anda<br>berhasil<br>menghapus<br>data rute"     | Baik           |

**Tabel 5.3 Tabel Pengujian Mengelola Data Rute**

![](_page_15_Picture_647.jpeg)

![](_page_15_Picture_648.jpeg)

|                |                                              | tiket                                                                                          | - lama                                                                                                    |                                                            |                                                               |             |
|----------------|----------------------------------------------|------------------------------------------------------------------------------------------------|----------------------------------------------------------------------------------------------------|------------------------------------------------------------|---------------------------------------------------------------|-------------|
| $\mathfrak{D}$ | Pengujian<br>pada<br>menambah<br>data tiket  | - Jalankan<br>sistem<br>- login admin<br>- klik menu data<br>tiket                             | perjalanan<br>Isi<br>- rute<br>- jumlah kursi<br>- jam berangkat<br>- lama<br>perjalanan<br>jika salah satu<br>belum diisi | Pesan "anda<br>belum selesai<br>melengkapi<br>data"        | Pesan "anda<br>belum<br>selesai<br>melengkapi<br>data"        | Baik        |
| 3              | Pengujian<br>pada<br>mengubah<br>data tiket  | - Jalankan<br>sistem<br>- login admin<br>- klik menu data<br>tiket<br>- klik <i>link</i> ubah  | Mengisi data<br>ubahan                                                                                                    | Pesan "anda<br>berhasil<br>mengubah data<br>tiket"         | Pesan "anda<br>berhasil<br>mengubah<br>data tiket"            | Baik        |
| $\overline{4}$ | Pengujian<br>pada<br>mengubah<br>data tiket  | - Jalankan<br>sistem<br>- login admin<br>- klik menu data<br>tiket<br>- klik <i>link</i> ubah  | Data ubah ada<br>yang belum<br>terisi                                                                                      | Pesan "anda<br>belum selesai<br>melengkapi<br>data"        | Pesan "anda<br><b>belum</b><br>selesai<br>melengkapi<br>data" | <b>Baik</b> |
| 5              | Pengujian<br>pada<br>menghapus<br>data tiket | - Jalankan<br>sistem<br>- login admin<br>- klik menu data<br>tiket<br>- klik <i>link</i> hapus |                                                                                                    | Pesan "anda<br><b>berhasil</b><br>menghapus<br>data tiket" | Pesan "anda<br><b>berhasil</b><br>menghapus<br>data tiket"    | <b>Baik</b> |

**Tabel 5.5 Tabel Pengujian Mengelola Data Mobil**

![](_page_16_Picture_662.jpeg)

|                |                                              | - klik <i>link</i> ubah                                                                              |                                       |                                                     |                                                        |             |
|----------------|----------------------------------------------|----------------------------------------------------------------------------------------------------|---------------------------------------|-----------------------------------------------------|--------------------------------------------------------|-------------|
| $\overline{4}$ | Pengujian<br>pada<br>mengubah<br>data mobil  | - Jalankan<br>sistem<br>- <i>login</i> admin<br>- klik menu data<br>mobil<br>- klik <i>link</i> ubah | Data ubah ada<br>yang belum<br>terisi | Pesan "anda<br>belum selesai<br>melengkapi<br>data" | Pesan "anda<br>belum<br>selesai<br>melengkapi<br>data" | <b>Baik</b> |
| 5              | Pengujian<br>pada<br>menghapus<br>data mobil | - Jalankan<br>sistem<br>- <i>login</i> admin<br>- klik menu data<br>mobil<br>klik <i>link</i> hapus  |                                       | Pesan "anda<br>berhasil<br>menghapus<br>data mobil" | Pesan "anda<br>berhasil<br>menghapus<br>data mobil"    | <b>Baik</b> |

**Tabel 5.6 Tabel Pengujian Mengelola Data Supir**

![](_page_17_Picture_657.jpeg)

![](_page_18_Picture_636.jpeg)

| No.            | Deskripsi                                    | Prosedur<br>Pengujian                                                                          | Masukan                                                                                                    | Keluaran yang<br>Diharapkan                         | Hasil yang<br>didapat                                  | Kesimp<br>ulan |
|----------------|----------------------------------------------|------------------------------------------------------------------------------------------------|----------------------------------------------------------------------------------------------------|-----------------------------------------------------|--------------------------------------------------------|----------------|
| $\mathbf{1}$   | Pengujian<br>pada<br>menambah<br>data biaya  | - Jalankan<br>sistem<br>- <i>login</i> admin<br>- klik menu data<br>biaya                      | Isi<br>- status<br>- nama biaya<br>- jumlah biaya<br>- keterangan<br>- tanggal biaya                                   | Pesan "anda<br>berhasil<br>menambah<br>data biaya"  | Pesan "anda<br>berhasil<br>menambah<br>data biaya"     | Baik           |
| 2              | Pengujian<br>pada<br>menambah<br>data biaya  | - Jalankan<br>sistem<br>- login admin<br>- klik menu data<br>biaya                             | Isi<br>- status<br>- nama biaya<br>- jumlah biaya<br>- keterangan<br>- tanggal biaya<br>jika salah satu<br>belum diisi | Pesan "anda<br>belum selesai<br>melengkapi<br>data" | Pesan "anda<br>belum<br>selesai<br>melengkapi<br>data" | <b>Baik</b>    |
| 3              | Pengujian<br>pada<br>mengubah<br>data biaya  | - Jalankan<br>sistem<br>- login admin<br>- klik menu data<br>biaya<br>- klik link ubah         | Mengisi data<br>ubahan                                                                                                 | Pesan "anda<br>berhasil<br>mengubah data<br>biaya"  | Pesan "anda<br>berhasil<br>mengubah<br>data biaya"     | Baik           |
| $\overline{4}$ | Pengujian<br>pada<br>mengubah<br>data biaya  | - Jalankan<br>sistem<br>- <i>login</i> admin<br>- klik menu data<br>biaya<br>- klik link ubah  | Data ubah ada<br>yang belum<br>terisi                                                                                  | Pesan "anda<br>belum selesai<br>melengkapi<br>data" | Pesan "anda<br>belum<br>selesai<br>melengkapi<br>data" | Baik           |
| 5              | Pengujian<br>pada<br>menghapus<br>data biaya | - Jalankan<br>sistem<br>- login admin<br>- klik menu data<br>biaya<br>- klik <i>link</i> hapus |                                                                                                    | Pesan "anda<br>berhasil<br>menghapus<br>data biaya" | Pesan "anda<br>berhasil<br>menghapus<br>data biaya"    | Baik           |

**Tabel 5.7 Tabel Pengujian Mengelola Data Biaya**

![](_page_18_Picture_637.jpeg)

![](_page_18_Picture_638.jpeg)

|                | tiket                                                        | - input rute dan<br>tanggal<br>- klik tombol<br>cari<br>- klik tombol<br>jual                                                                                                 | - nomor kursi<br>- pembayaran                                                                                          |                                                                  | tiket"                                                              |      |
|----------------|--------------------------------------------------------------|----------------------------------------------------------------------------------------------------|----------------------------------------------------------------------------------------------------|------------------------------------------------------------------|---------------------------------------------------------------------|------|
| $\overline{2}$ | Pengujian<br>pada<br>menambah<br>data<br>penjualan<br>tiket  | - Jalankan<br>sistem<br>- login admin<br>- klik menu data<br>penjualan tiket<br>input rute dan<br>$\blacksquare$<br>tanggal<br>- klik tombol<br>cari<br>- klik tombol<br>jual | Isi<br>- nama<br>penumpang<br>- alamat<br>- telepon<br>- nomor kursi<br>- pembayaran<br>jika salah satu<br>belum diisi | Pesan "anda<br>belum selesai<br>melengkapi<br>data"              | Pesan "anda<br>belum<br>selesai<br>melengkapi<br>data"              | Baik |
| $\mathcal{F}$  | Pengujian<br>pada<br>menghapus<br>data<br>penjualan<br>tiket | - Jalankan<br>sistem<br>- <i>login</i> admin<br>- klik menu<br>tabel penjualan<br>tiket<br>- klik link hapus                                                                  |                                                                                                    | Pesan "anda<br>berhasil<br>menghapus<br>data penjualan<br>tiket" | Pesan "anda<br>berhasil<br>menghapus<br>data<br>penjualan<br>tiket" | Baik |

**Tabel 5.9 Tabel Pengujian Mengisi Data Keberangkatan Mobil**

![](_page_19_Picture_555.jpeg)

![](_page_20_Picture_87.jpeg)

## **5.4 ANALISIS HASIL YANG DICAPAI OLEH SISTEM**

Adapun analisis hasil yang dicapai oleh sistem yang telah dibangun untuk mengatasi permasalahan yang terjadi pada CV. PO. BHI Ekspress Jambi adalah sebagai berikut :

- 1. Sistem yang dirancang dapat memberikan kemudahan CV. PO. BHI Ekspress Jambi dalam mengelola data penjualan tiket seperti data penumpang, data rute, data mobil, data supir, dan data pemesanan tiket.
- 2. Sistem yang dirancang memudahkan juga admin dalam mengrekap dan mencetak data penjualan harian ataupun bulanan sesuai dengan tanggal yang dipilih pada sistem dan juga dapat mencetak nota tiket penumpang dan daftar keberangkatan mobil.
- 3. Dengan adanya sistem yang baru memudahkan dalam penyimpanan dan pencarian data baik untuk data penumpang, data mobil dan data penjualan tiket pada CV. PO. BHI Ekspress Jambi.

Adapun kelebihan dari sistem baru ini adalah sebagai berikut :

- 1. Sistem dapat melakukan pengolahan data baik mengisi, mengubah dan menghapus data secara terkomputerisasi sehingga informasi yang ditampilkan lebih cepat dan tepat.
- 2. Sistem juga dapat membuat laporan laporan yang akan diserahkan kepada pimpinan tepat pada waktunya karena secara terkomputeriasi sistem langsung menampilkan laporan yang ingin dicetak.
- 3. Sistem juga terdapat fitur untuk pencarian data baik untuk pemesanan tiket berdasarkan tanggal dan rute yang tinggal dipilih sesuai keinginan dari pengguna sistem

Dan kekurangan dari sistem baru ini adalah sebagai berikut :

- 1. Belum tersedianya pemilihan nomor mobil menggunakan gambar menggunakan media *flash*.
- 2. Belum tersedianya fitur yang dapa mengatur jaringan pada komputer